# ななちゃんのIT教室

# JavaScriptで電卓プログラムを作ろうの巻

by nara.yasuhiro@gmail.com

電卓アプリの課題でつまずいていた JavaScript 入門者ななちゃんが立ち直るまでのお話

第 0.6 版 2017 年 5 月 7 日

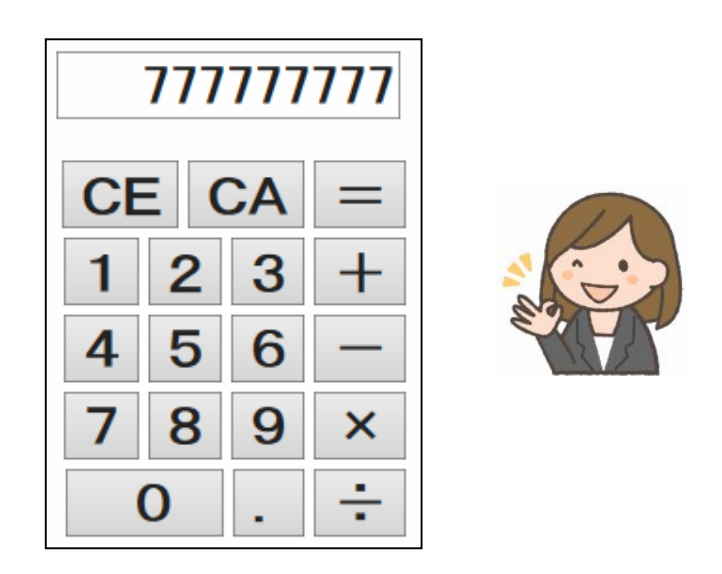

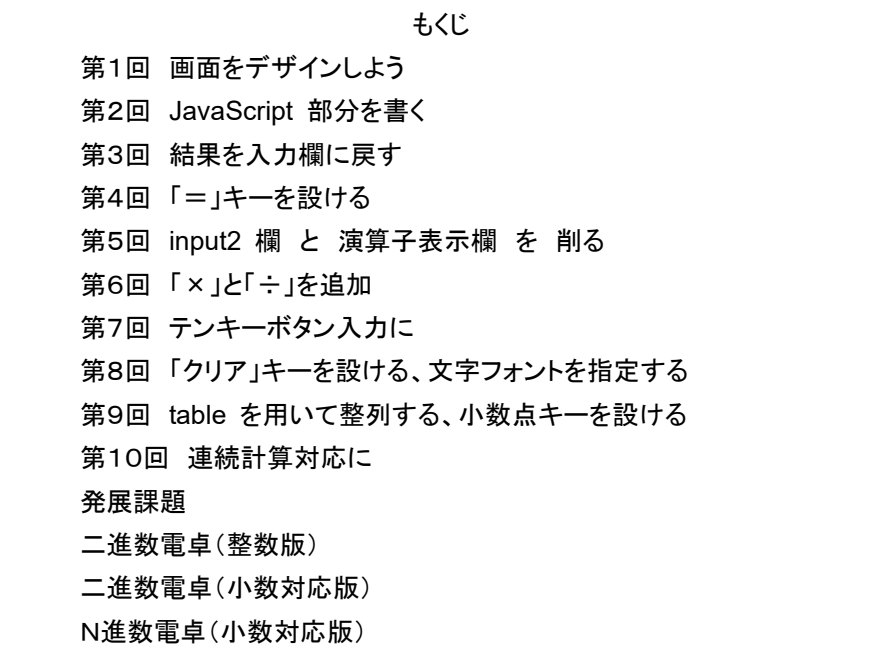

# 第1回 画面をデザインしよう

なな: JavaScrip の電卓プログラムを作る課題ができなくて、自信をなくしてしまったの。

- 先生: 電卓プログラムって、足す/引く/掛ける/割る だけなので、簡単と思ってしまうけど、 いろいろ細かい工夫が入っていて、実は結構複雑な動きをするのよ。表示欄が 入力中の数の表示と、計算結果の表示を兼ねていたりして。
- なな: どこからはじめたらいいのやら……
- 先生: まず、プログラムファイルの、枠組みを用意するの。どんなプログラムでも共通の 部分なので、「template.html」のような名前のファイルで用意しておいて、コピー して使うと良いのよ。1文字間違えただけでも、ちゃんと動作しなくなることが多いから。

<!DOCTYPE html> <html> <head> <meta charset="utf-8"> </head> <body> <script> </script> </body> </html>

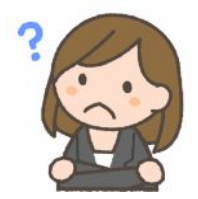

フリー素材 http://freeillustration.net

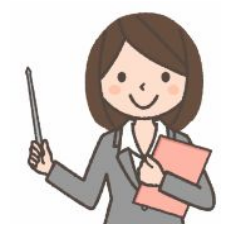

フリー素材 http://freeillustration.net

そして、今回は、HTML の部分を使って、画面を作りましょう。まずは、「電卓」ということは忘れて、足し算、引き算 をすることだけを考えましょう。

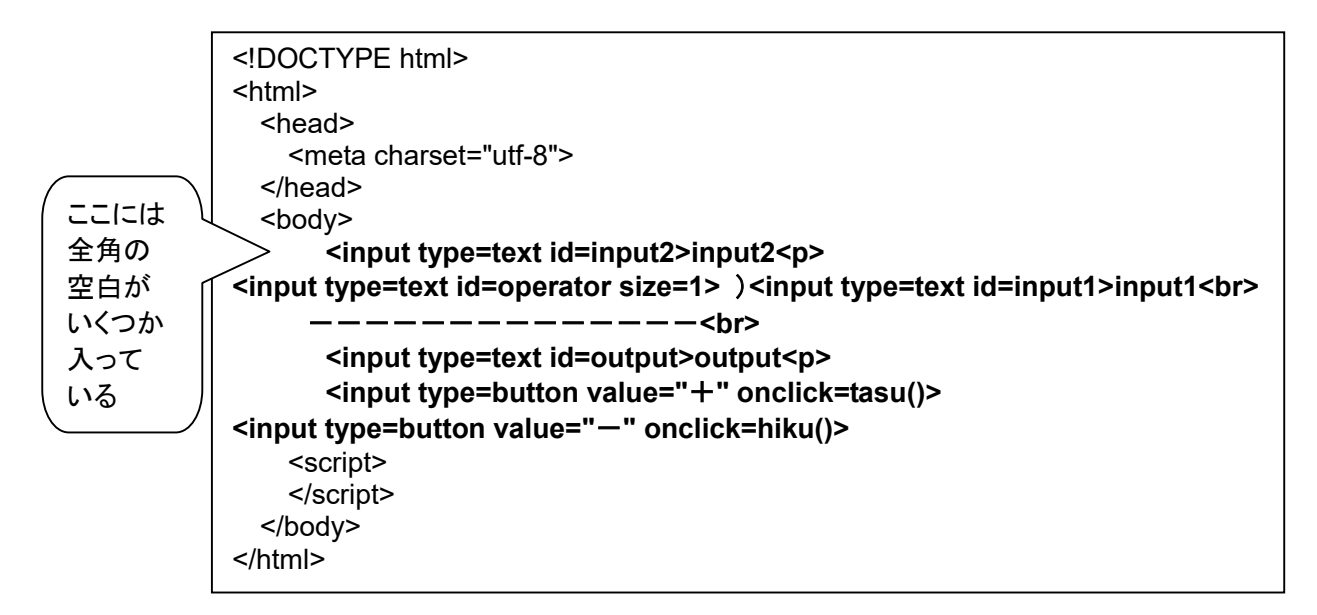

こんな画面表示になります。まだ JavaScript 部分が作ってないので、「+」や「ー」のボタン をクリックしても、何も起こらないけど。

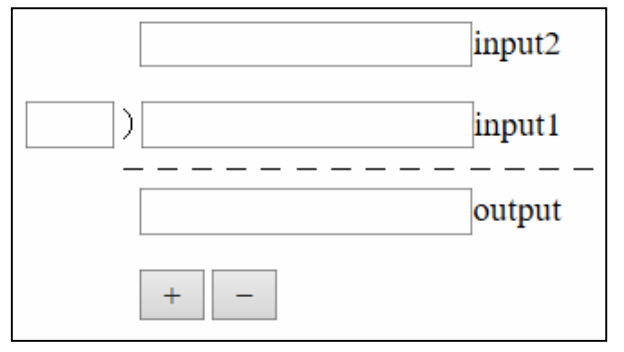

#### 第2回 **JavaScript** 部分を書く

- なな: 今度は、JavaScript の部分を書くのね。
- 先生: そうね。「document.getElementById('inputのid')」は、HTML の <input> 枠と、JavaScript の 橋渡しをするものなの。これでもらったデータを、「input1p」などの変数に記憶しておいて、 「… = input1p.value」のようにすると、input枠内に書き込んだデータを JavaScript で使ったり、 「input1p.value = …」のようにすると、input枠内に JavaScript からデータを書き込んだりできま す。 小文字エル 大文字アイ<br>───*<u>∡</u>─*──────<del>─</del>
- なな: 「input」と言っても、入力も、出力もできるのね。

getElementById

先生: 「電卓らしさ」こだわらなければ、これで完成よ。電卓のむずかしさは、電卓のサイズを小さくする ために、数字表示欄をひとつにまとめて、いろいろな表示を切り替えるところにあるのよ。

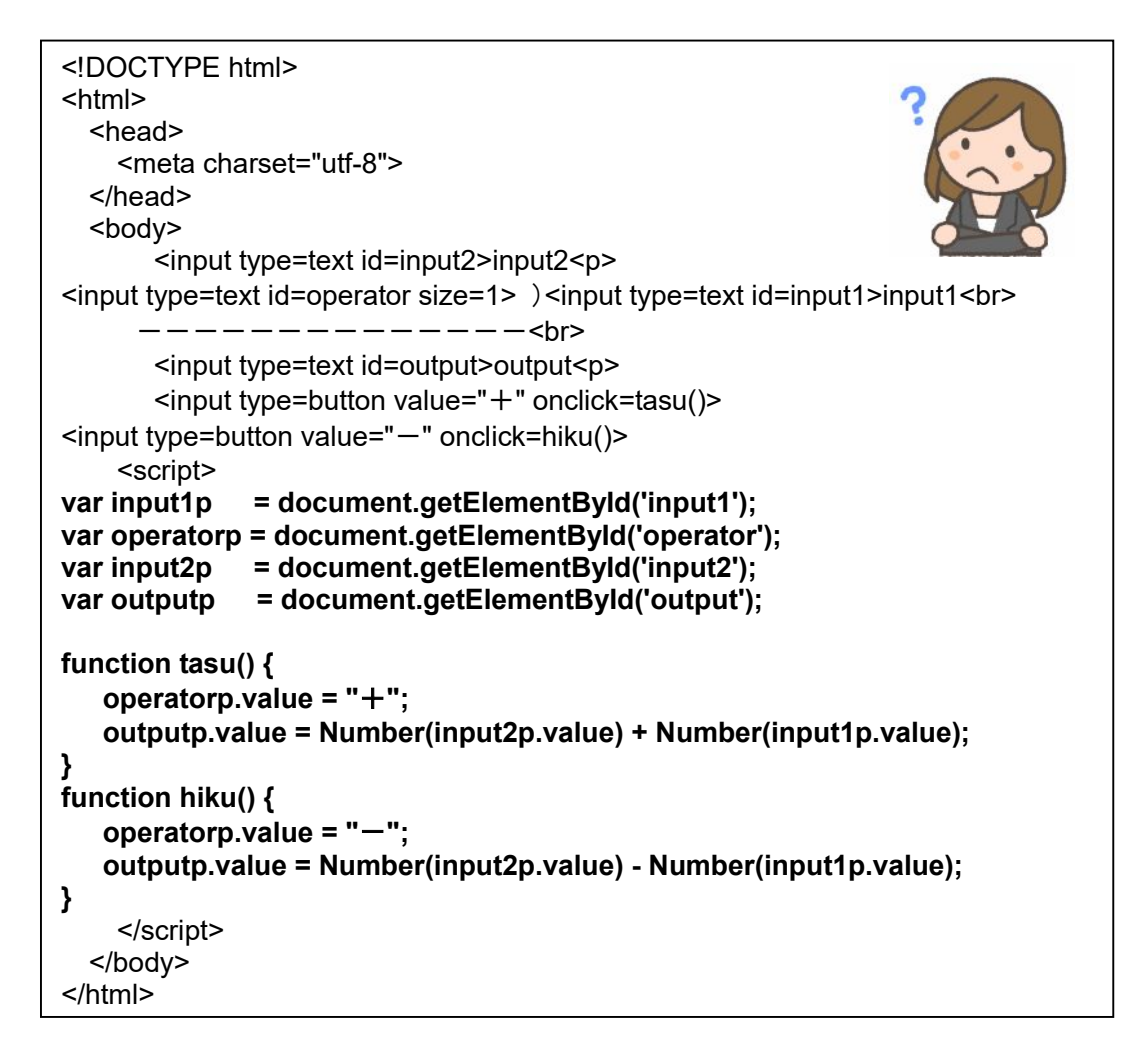

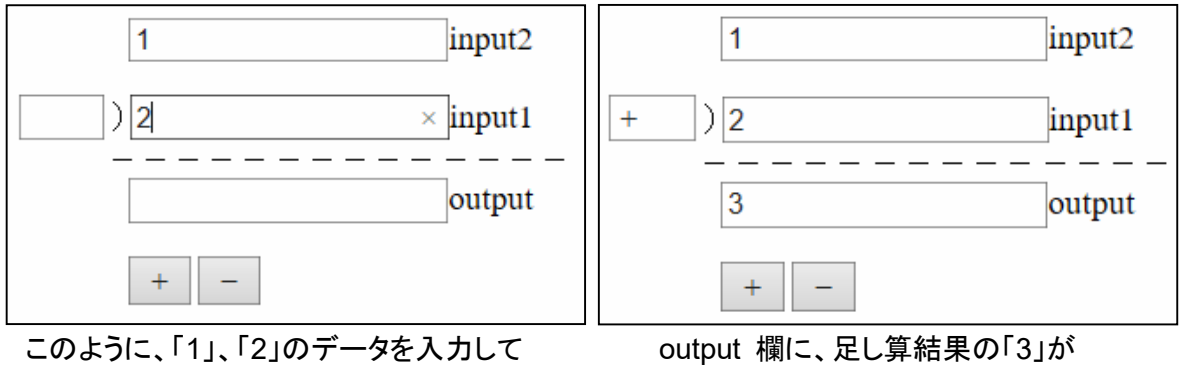

「+」ボタンをクリックすると、 それは インスコン 表示される。「+」マークも左に表示される。

# 第3回 結果を入力欄に戻す

先生: まず、「電卓化」の第一歩は、計算結果の「output」欄のデータを、 input1 欄にコピーすることなの。これで、1回の計算の結果を、 次の計算の入力として使えるようになるし、output 欄を削るための 「布石」になるの。

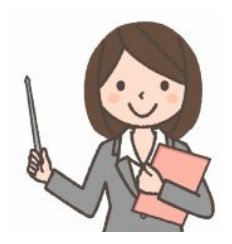

なな: 最終的に、数字欄をひとつにまとめることの第一歩として、 output 欄を削除する準備をするのね。

```
<!DOCTYPE html> 
<html> 
   <head> 
     <meta charset="utf-8"> 
   </head> 
   <body> 
        <input type=text id=input2>input2<p> 
<input type=text id=operator size=1> )<input type=text id=input1>input1<br> 
            -------------
        <input type=text id=output>output<p> 
        <input type=button value="+" onclick=tasu()> 
<input type=button value="-" onclick=hiku()>
     <script> 
var input1p = document.getElementById('input1');
var operatorp = document.getElementById('operator'); 
var input2p = document.getElementById('input2');
var outputp = document.getElementById('output'); 
function tasu() { 
   operatorp.value = "+":
    outputp.value = Number(input2p.value) + Number(input1p.value); 
    input1p.value = Number(input2p.value) + Number(input1p.value); 
} 
function hiku() { 
   operatorp.value = "-";
    outputp.value = Number(input2p.value) - Number(input1p.value); 
    input1p.value = Number(input2p.value) - Number(input1p.value); 
} 
     </script> 
   </body> 
</html>
```
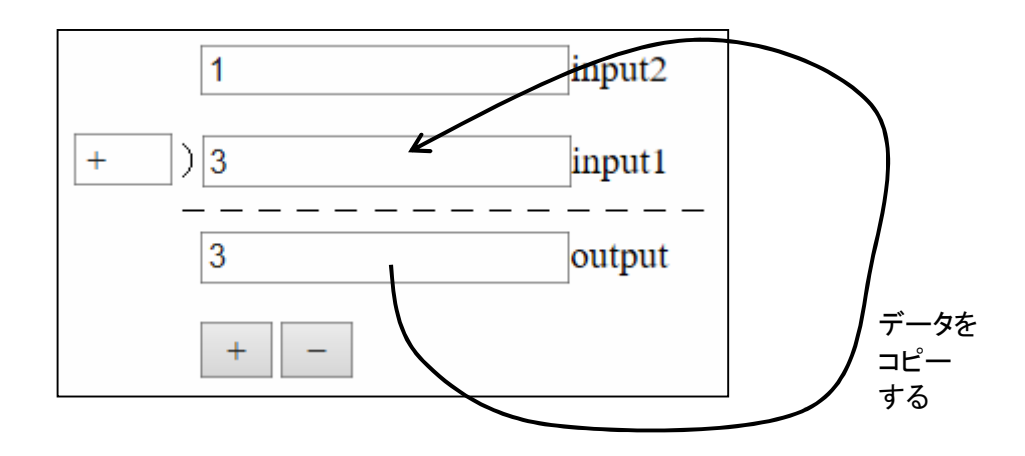

先生: 次に、計算結果は input1 欄に表示されるので、省略可能な output 欄を削除しましょう。

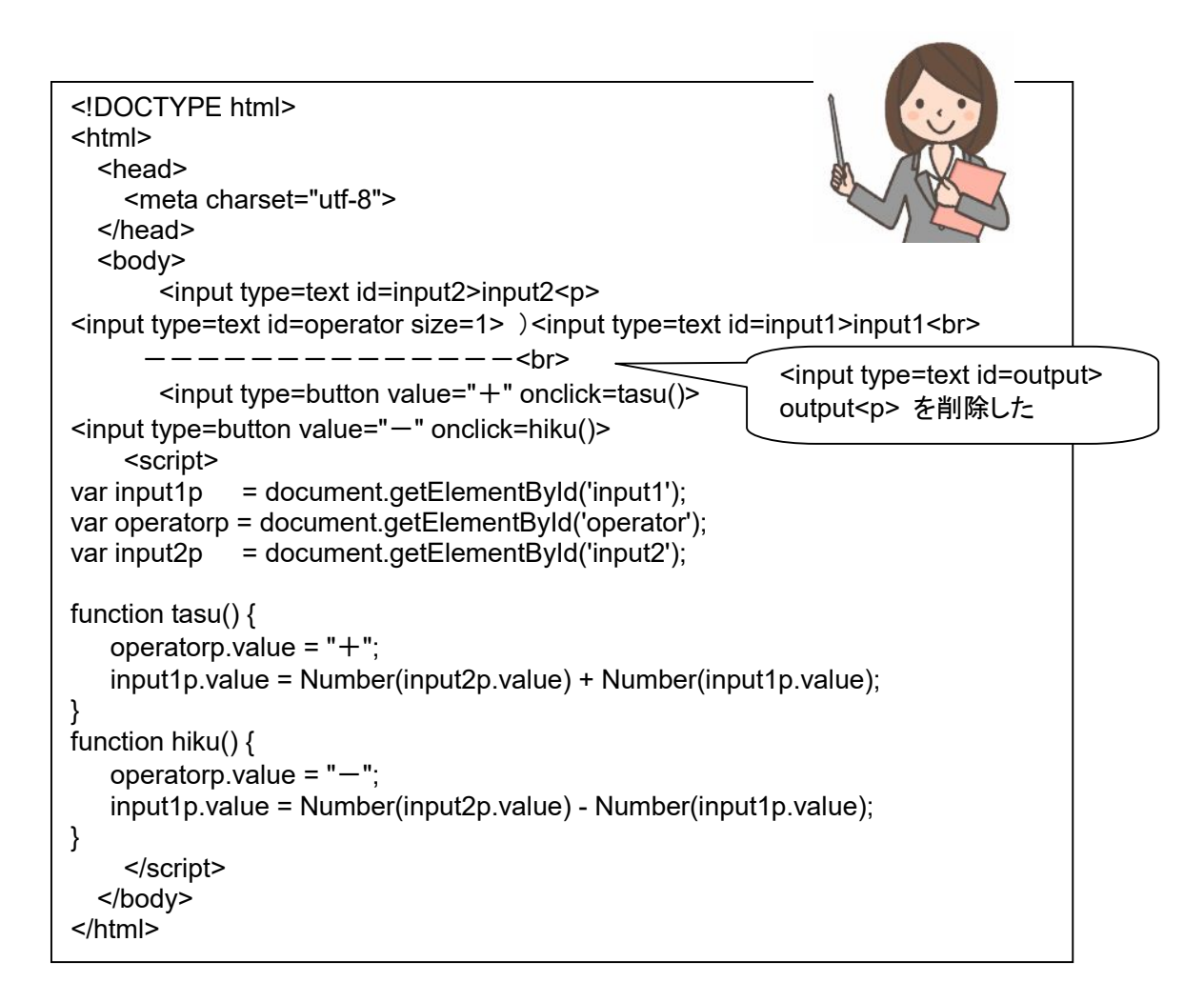

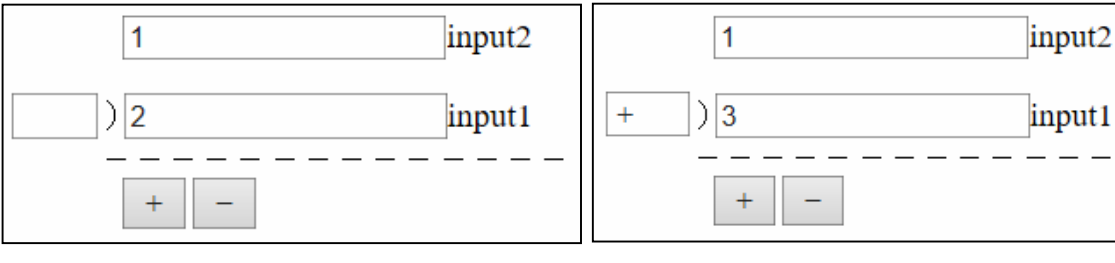

「1」と「2」を入力して、「+」ボタンをクリックする 足した結果の「3」が input1 欄に表示される。

この結果を使って、次の計算を行える。

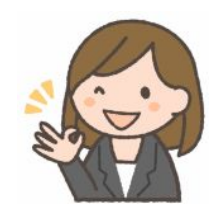

第4回「=」キーを設ける

先生: 「1 + 2 =」という操作にしましょう。 + /−の入力時に input1→input2 にデータを移動します。

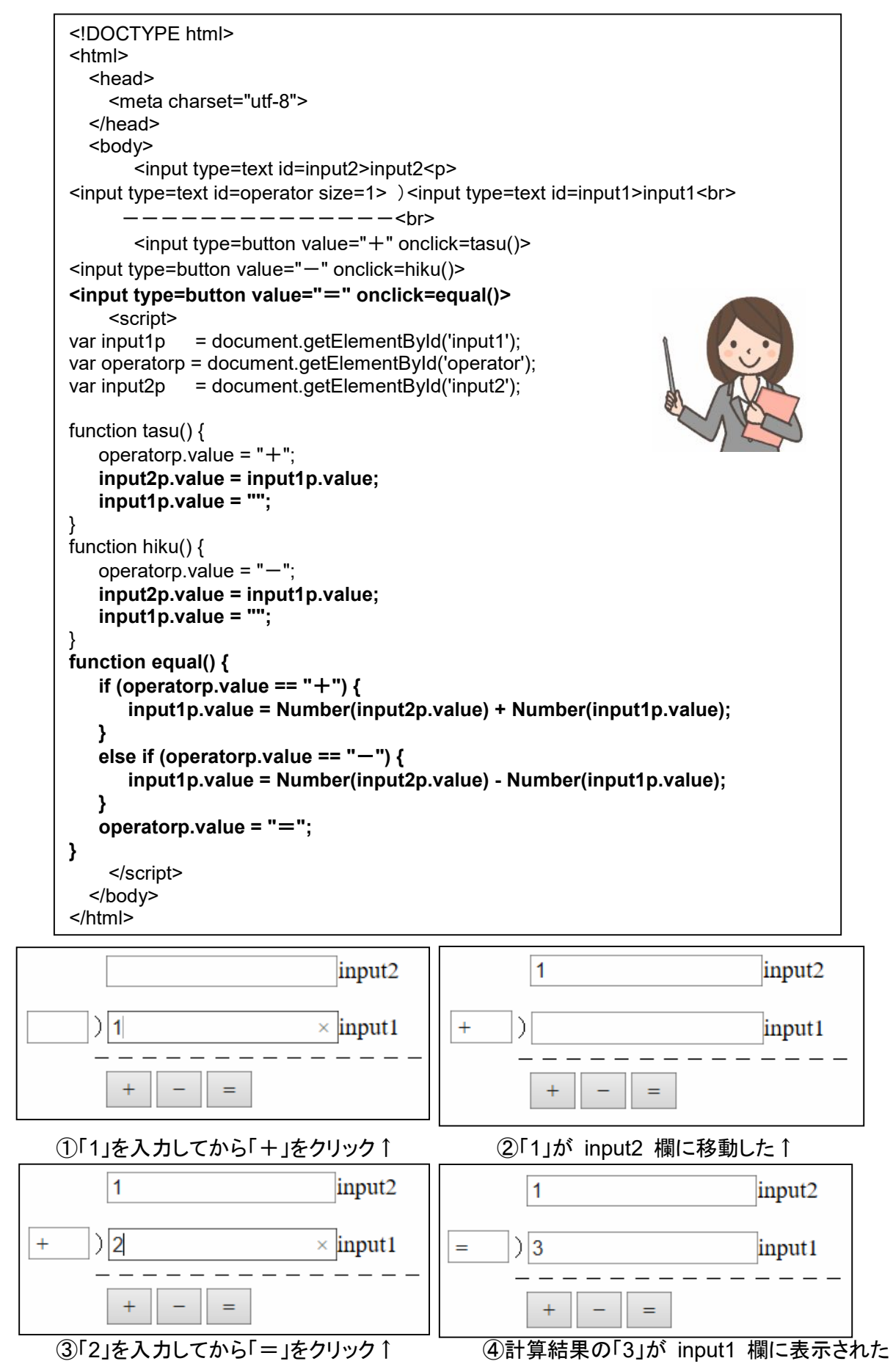

#### 第5回 **input2** 欄 と 演算子表示欄 を 削る

先生: input2 欄は、ユーザが直接入力する必要がなくなったので、省略可能です。省略可能といっても、 表示が不要になるということで、機能は残す必要があるの。演算子表示欄も、表示しなくても良 いわね。

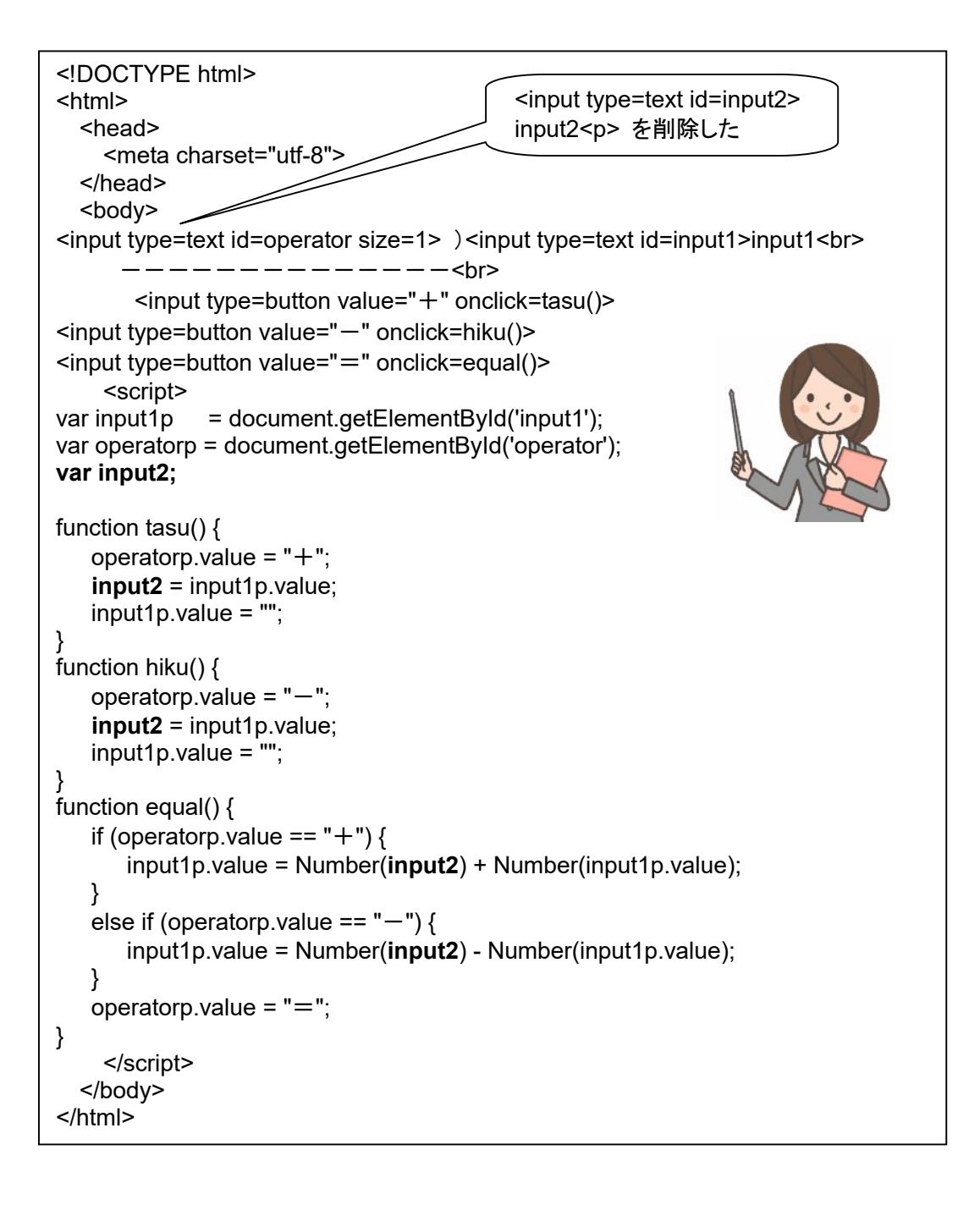

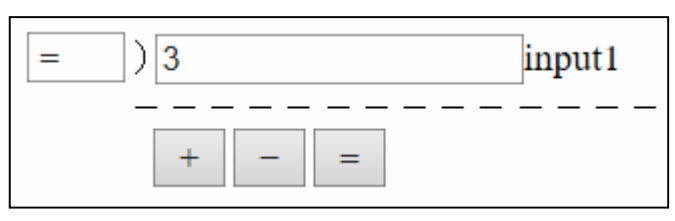

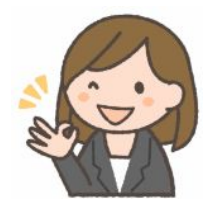

演算子表示欄を削除して、<input type=text> は、input1 ひとつだけに

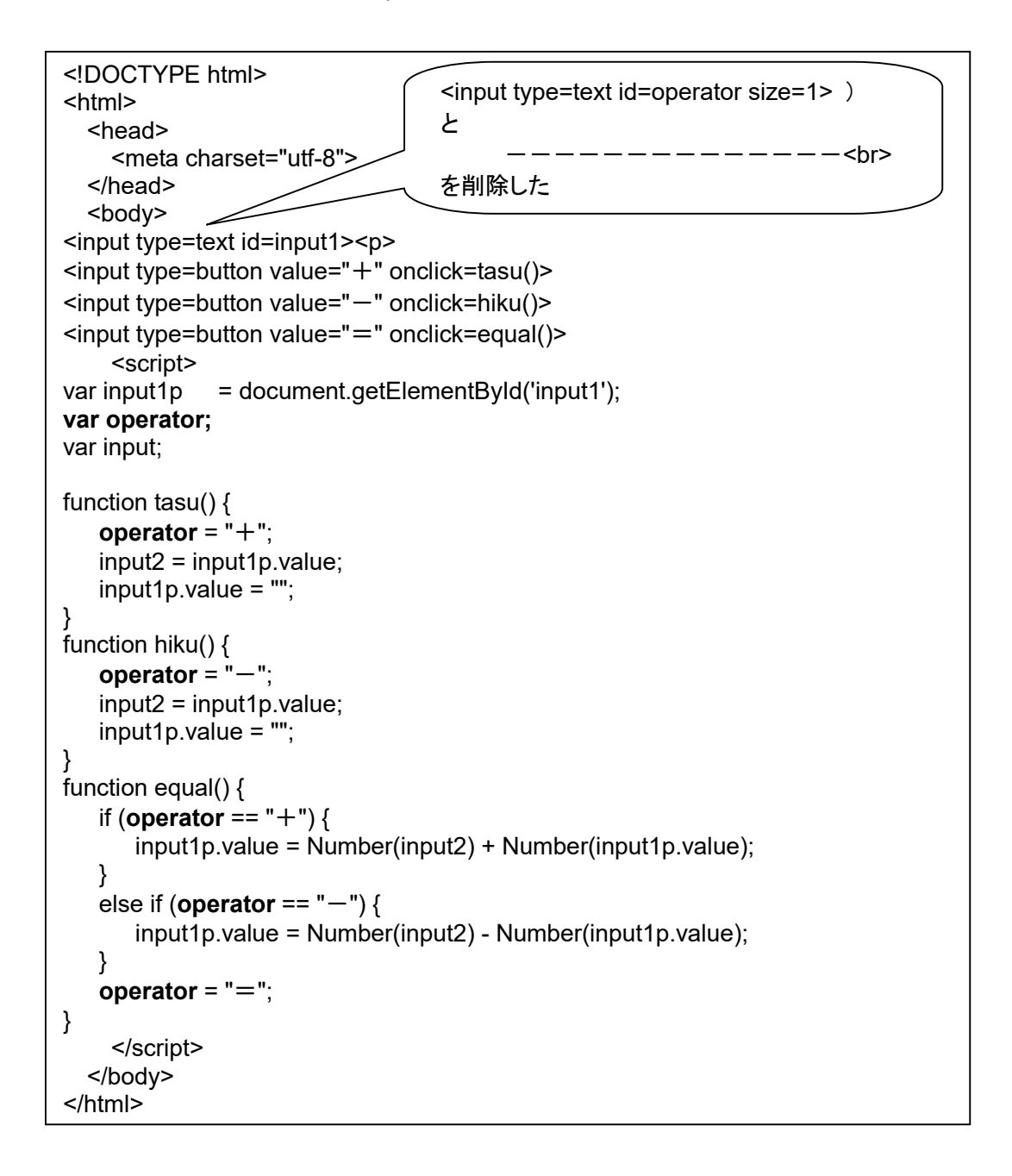

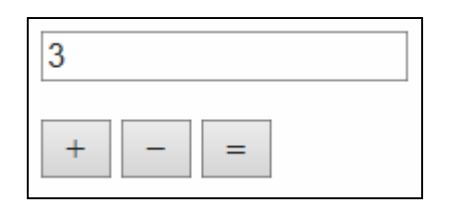

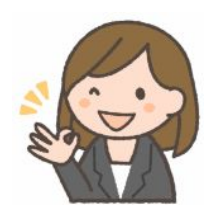

#### 第6回 「×」と「÷」を追加

- 先生: 「×」と「÷」の機能を追加しましょう。演算子登録部分は、似たようなものが4つ並ぶことになるの で、まとめてしまいましょう。
- なな: これで、キーボード入力タイプの電卓は完成ね!

```
<!DOCTYPE html> 
<html> 
   <head> 
     <meta charset="utf-8"> 
   </head> 
   <body> 
<input type=text id=input1><p> 
<input type=button value="+" onclick=kigou("+")> 
<input type=button value="-" onclick=kigou("-")> 
<input type=button value="×" onclick=kigou("×")> 
<input type=button value="÷" onclick=kigou("÷")> 
<input type=button value="=" onclick=equal()> 
     <script> 
var input1p = document.getElementById('input1');
input1p.focus(); 
var operator; 
var input; 
function kigou(k) { 
    operator = k; 
    input2 = input1p.value; 
    input1p.value = ""; 
    input1p.focus(); 
} 
function equal() { 
   if (operator == "+") { input1p.value = Number(input2) + Number(input1p.value); }
   else if (operator == "-") { input1p.value = Number(input2) - Number(input1p.value); }
    else if (operator == "×") { input1p.value = Number(input2) * Number(input1p.value); }
    else if (operator == "÷") { input1p.value = Number(input2) / Number(input1p.value); } 
   operator = "=";
    input1p.focus( ); 
} 
     </script> 
   </body> 
</html>
                                         focus() は、枠を選択状態にして、
                                         すぐに入力できるようにするもの
```
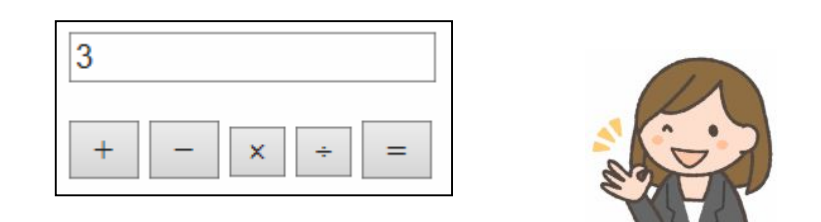

#### 第7回 テンキーボタン入力に

- 先生: 今度は、電卓らしく、数字のボタンをクリックするようにしましょう。数字の表示も、電卓のように右 寄せにしましょう。ボタンに対応する 1 桁の数字を、現在表示されている内容の右端にくっつけ るの。くっつけるのに、「+」を使います。「+」は、数字だと足し算、文字だと接続をするの。
- なな: わあ! ずいぶん雷卓らしくなったわね!

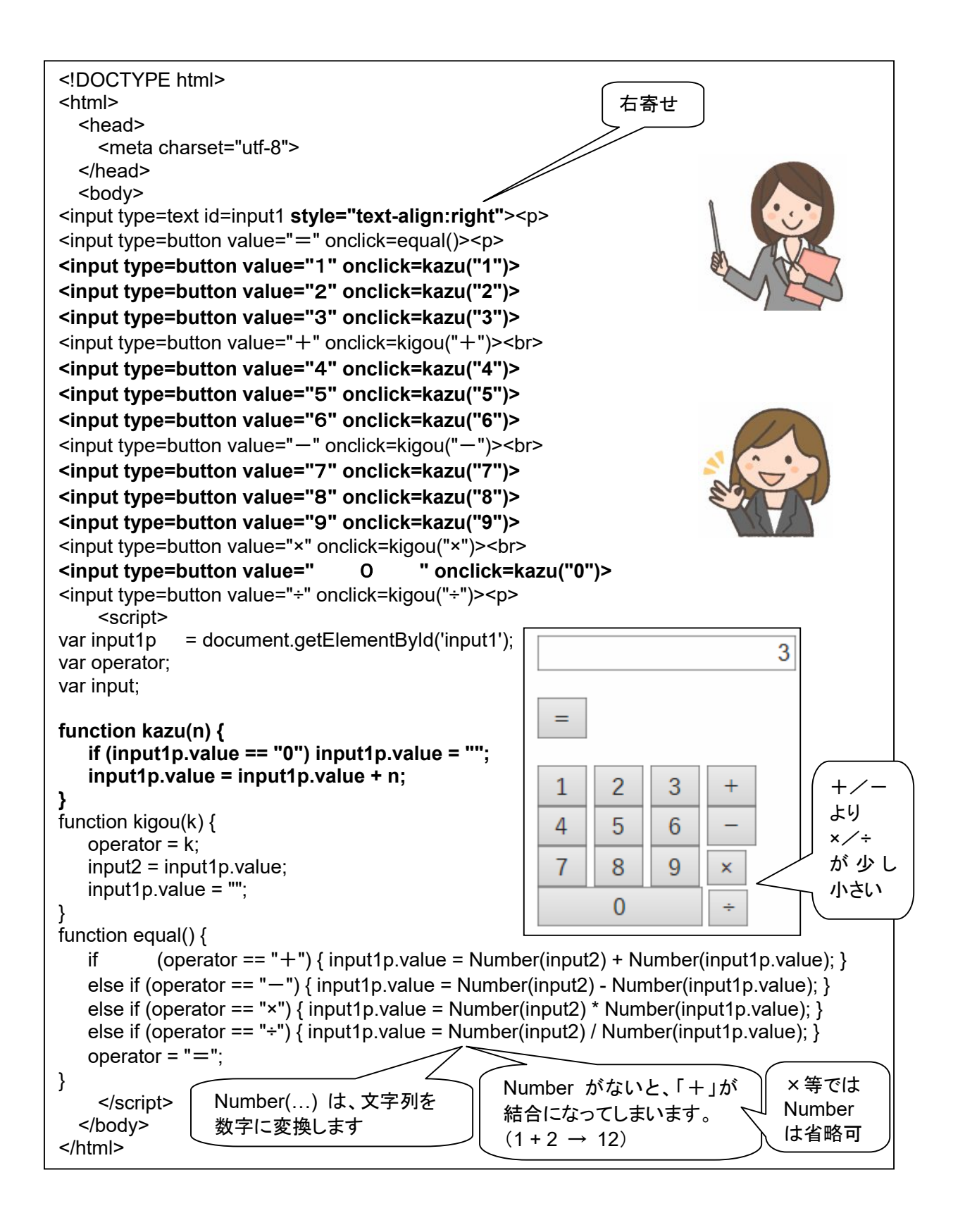

# 第8回 「クリア」キーを設ける、文字フォントを指定する

先生: 今度は、「CE」(クリアテントリ)キーと、「CA」(クリアオール)キーを追加するわね。

```
<!DOCTYPE html> 
<html> 
   <head> 
     <meta charset="utf-8"> 
     <style> 
          input { font-family: "MS Pゴシック", sans-serif; font-weight:600; font-size:x-large; } 
      </style> 
   </head> 
   <body> 
<input type=text id=input1 size=13 style="text-align:right"><p> 
<input type=button value="CE" onclick=clr()> 
<input type=button value="CA" onclick=clrAll()> 
<input type=button value="=" onclick=equal()><p> 
<input type=button value="1" onclick=kazu("1")> 
<input type=button value="2" onclick=kazu("2")> 
<input type=button value="3" onclick=kazu("3")> 
<input type=button value="+" onclick=kigou("+")><p> 
<input type=button value="4" onclick=kazu("4")> 
<input type=button value="5" onclick=kazu("5")> 
<input type=button value="6" onclick=kazu("6")> 
\leqinput type=button value="-" onclick=kigou("-")>\leqp>
<input type=button value="7" onclick=kazu("7")> 
<input type=button value="8" onclick=kazu("8")> 
<input type=button value="9" onclick=kazu("9")> 
<input type=button value="×" onclick=kigou("×")><p> 
<tr><td><input type=button value=" 0 " onclick=kazu("0")> 
  <input type=button value="÷" onclick=kigou("÷")><p> <script> 
var input1p = document.getElementById('input1');
var operator, input; 
                                                            דרררררררר
function clr() { input1p.value = ""; } 
function clrAll() { 
                                                                                        +/-
    input1p.value = ""; 
                                                                                        と 
    input2 = ""; 
    operator = ""; 
                                                                                        ×/÷
} 
                                                                                        が同じ 
function kazu(n) {
                                                                                        大きさ 
   if (input1p.value == "0") input1p.value = ":
   input1p.value = input1p.value + n;} 
                                                                                        少し 
function kigou(k) { 
                                                                     Q
                                                                                        横 位 置
                                                                            ×
   operator = k;
                                                                                        が 
    input2 = input1p.value; 
                                                                                        ずれて
   input1p.value = "";٠
                                                             O
} 
                                                                                        いるfunction equal() { 
   if (operator == "+") { input1p.value = Number(input2) + Number(input1p.value); }
   else if (operator == "-") { input1p.value = Number(input2) - Number(input1p.value): }
   else if (operator == "×") { input1p.value = Number(input2) * Number(input1p.value); }
   else if (operator == "÷") { input1p.value = Number(input2) / Number(input1p.value); }
   operator = "=":
} 
     </script> 
   </body> 
</html>
```
 $\mathbf{I}$ 

# 第9回 **table** を用いて整列する、小数点キーを設ける

# 先生: HTML の「表」の機能を使って、ボタン配列を整えましょう。

なな: 「小数点」キーも追加するのね。

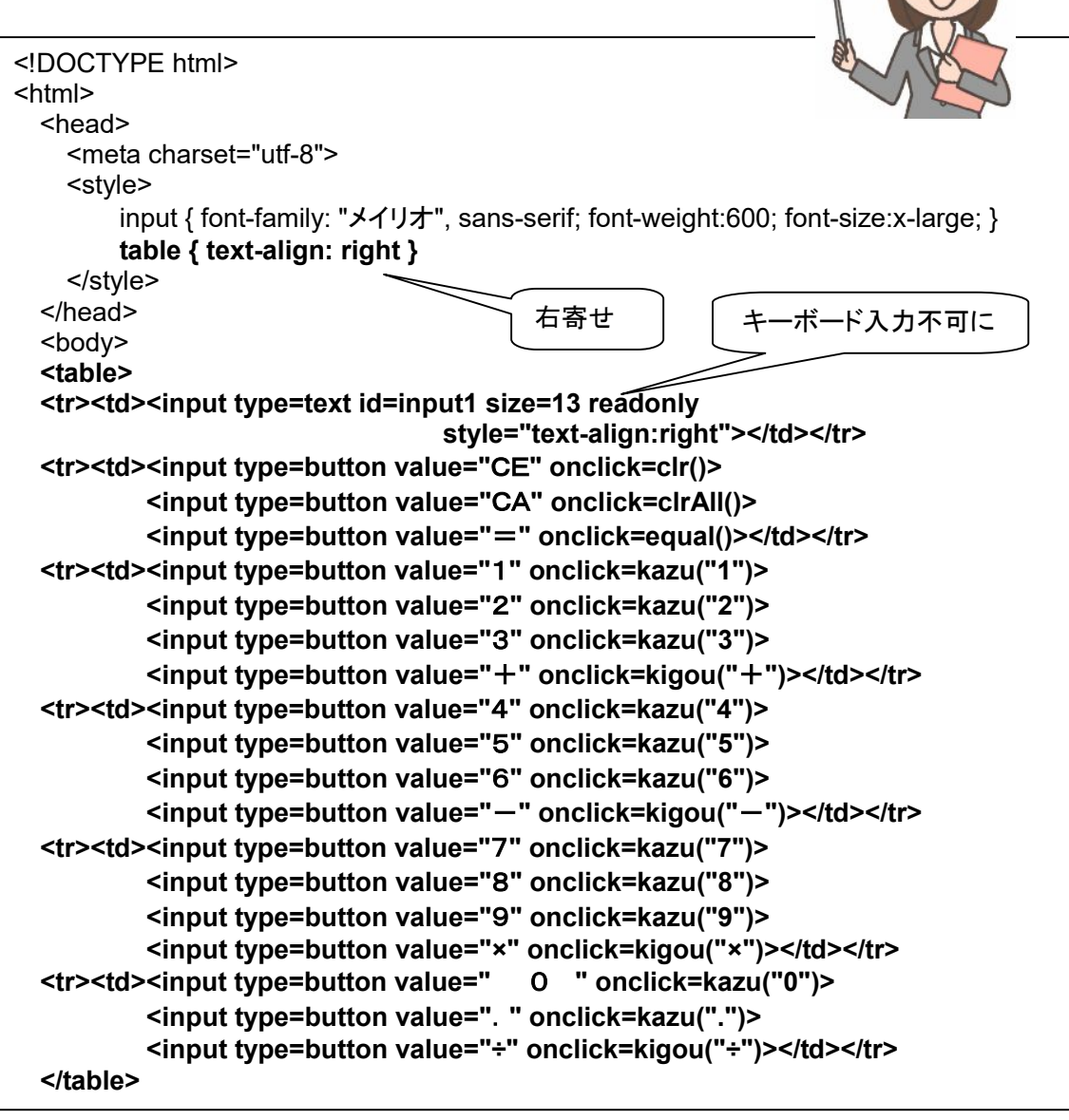

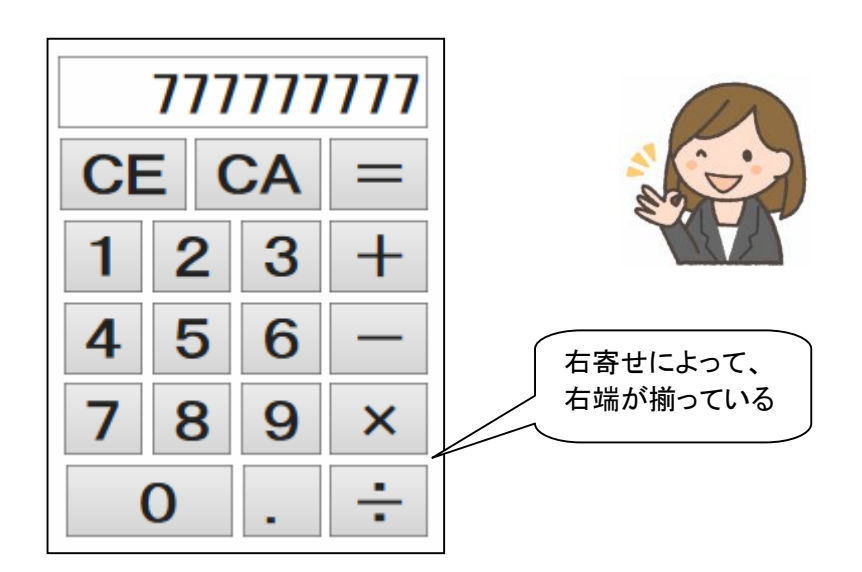

先生: 「1.2.3」みたいに、小数点が 2 つ以上入力されてしまわないように対策をしましょう。

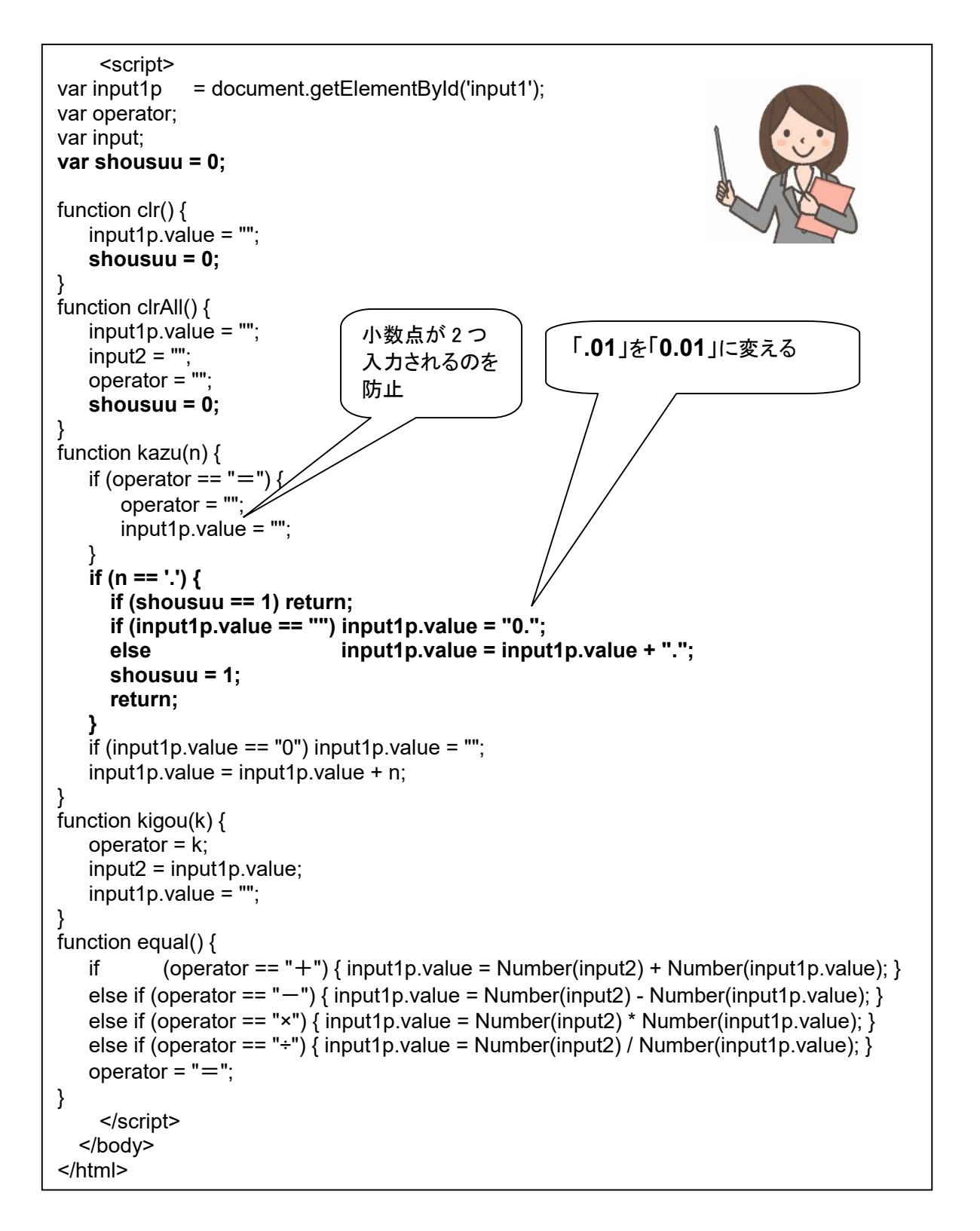

## 第10回 連続計算対応に

先生: 連続計算対応に発展させましょう。

| 人刀: | $1 + 2 + 3 =$ |
|-----|---------------|
| 出力: | 112336        |

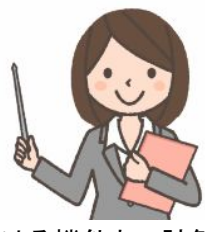

なな:「=」キーを押すのを省略して、+/-/×/÷キーを押して、計算を続ける機能ね。計算の途中 結果を消さない工夫が必要なのね。「1+2+」のところで、表示が消えずに、途中結果の「3」を表 示しておいて、次の数字入力があった時に、はじめて、表示をクリアするのね!

```
 <script> 
var input1p = document.getElementById('input1'); 
var operator; 
var input; 
var shousuu = 0:
var toBeErased = 0; 
function \text{clr}() {
    input1p.value = ""; 
    shousuu = 0; 
} 
function clrAll() { 
    input1p.value = ""; 
   input2 = ""; operator = ""; 
   shousuu = 0:
} 
function kazu(n) { 
    if (toBeErased == 1) { 
        toBeErased = 0; 
        input1p.value = ""; 
 } 
   if (n == '.') {
      if (shousuu == 1) return; 
     if (input1p.value == \overline{\ }") input1p.value = \overline{\ }0.";
      else input1p.value = input1p.value + "."; 
     shousuu = 1;
      return; 
 } 
   if (input1p.value == "0") input1p.value = ";
   input1p.value = input1p.value + n;} 
function kigou(k) { 
    if (operator != "") { equal(); } 
   operator = k;
    input2 = input1p.value; 
    toBeErased = 1; 
} 
function equal() { 
   if (operator == "+") { input1p.value = Number(input2) + Number(input1p.value); }
else if (operator == "-") { input1p.value = Number(input2) - Number(input1p.value); }
 else if (operator == "×") { input1p.value = Number(input2) * Number(input1p.value); } 
   else if (operator == "÷") { input1p.value = Number(input2) / Number(input1p.value); }
    operator = ""; 
    toBeErased = 1; 
} 
     </script> 
   </body> 
</html>
                                                       演算子が連続したら
                                                       「=」処理を呼び出して
                                                       から、演算子登録
```
#### 発展課題

自分だけの、

「POW」キー (「2」、「POW」、「3」、「=」の順に入力すると 2<sup>3</sup> の計算結果、「2」、「POW」、「0.5」、 「=」の順に入力すると √2 の計算結果を表示)(Math.pow(x,y) を利用できます)、

「BMI」キー (体重、BMIキー、身長、= キー の順に入力すると肥満度を表示)、

などを追加してみましょう。

小数点以下 何桁まで表示するかを変更できるようにしてみましょう。 ヒント: 100 倍してから整数化し、100 で割ると、小数点以下 2 桁になります。

二進数電卓(整数版)

二進数の加減乗除計算ができる電卓です。「10 + 10 + 10 = 110」のような連続計算ができます。 割り算で小数点以下の桁が出る場合がありますが、連続計算では小数点以下が切りすてられます。

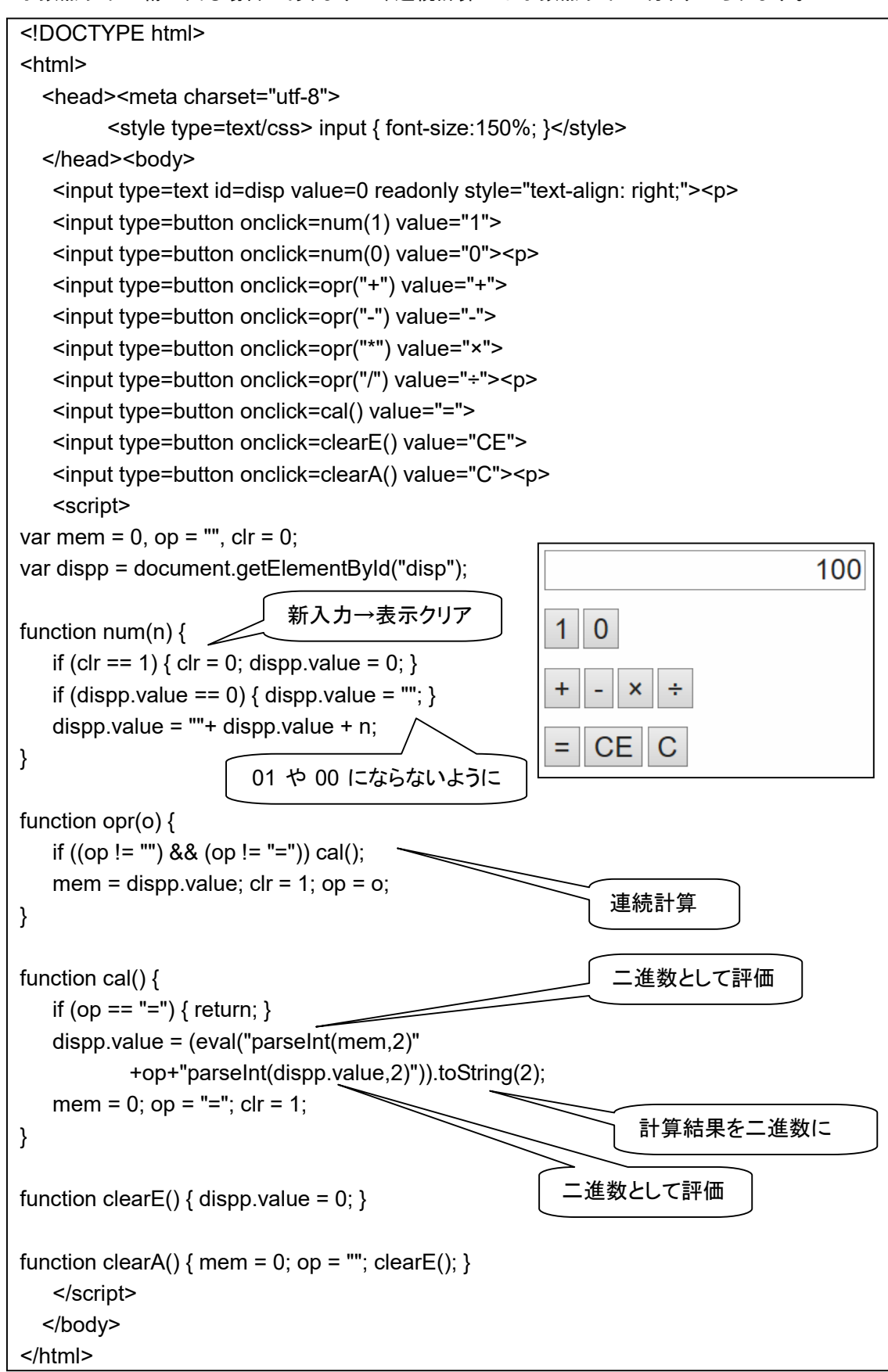

# 二進数電卓(小数対応版)

二進数の加減乗除の計算ができる電卓です。小数点以下のある数の入力や計算ができます。連続計算もできます。 (二進数にも小数点数がある!)

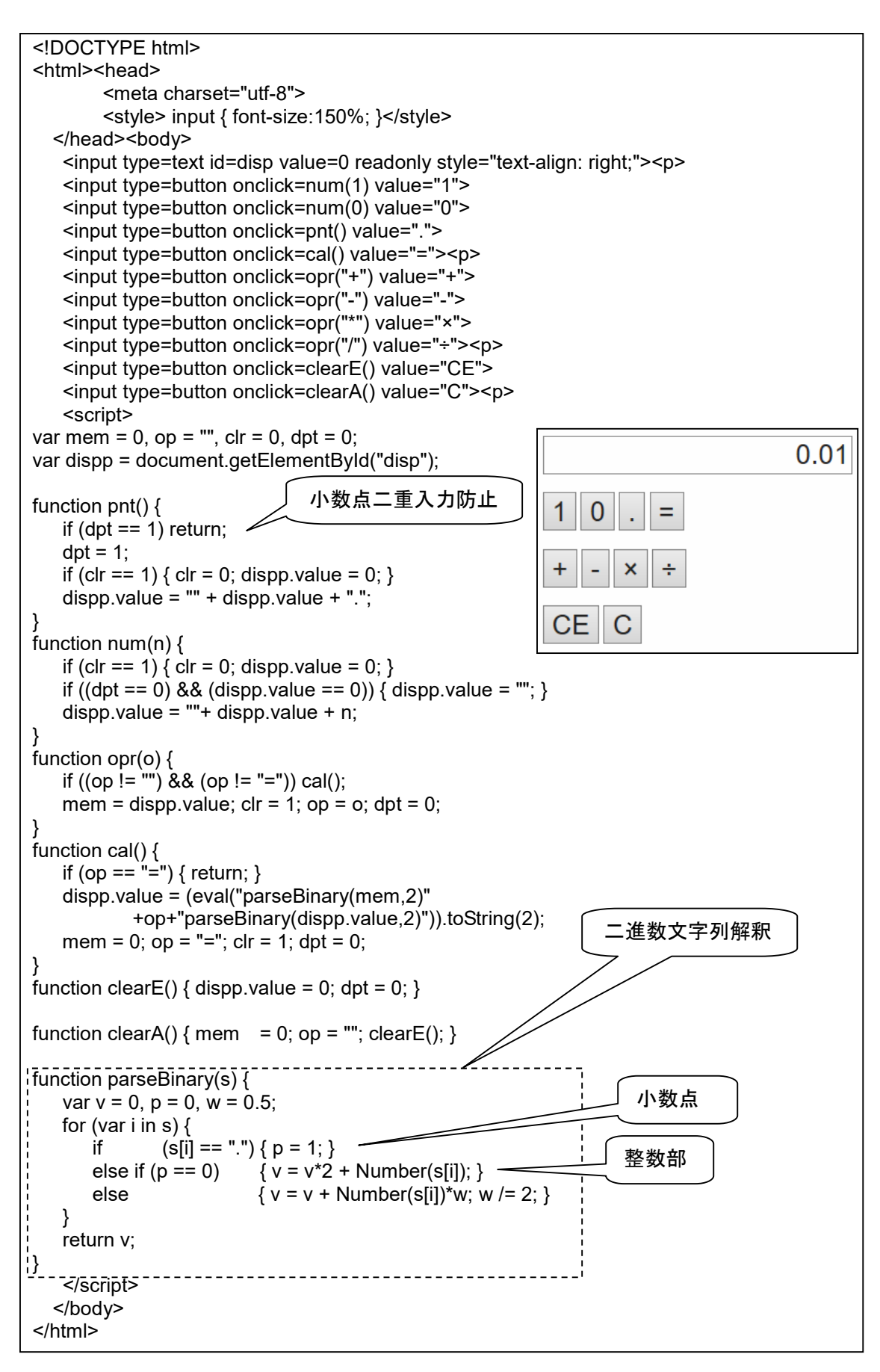

N進数電卓(小数対応版)

基数を任意に変更できる、加減乗除の計算ができる電卓です。小数点以下のある数の入力や計算もできます。

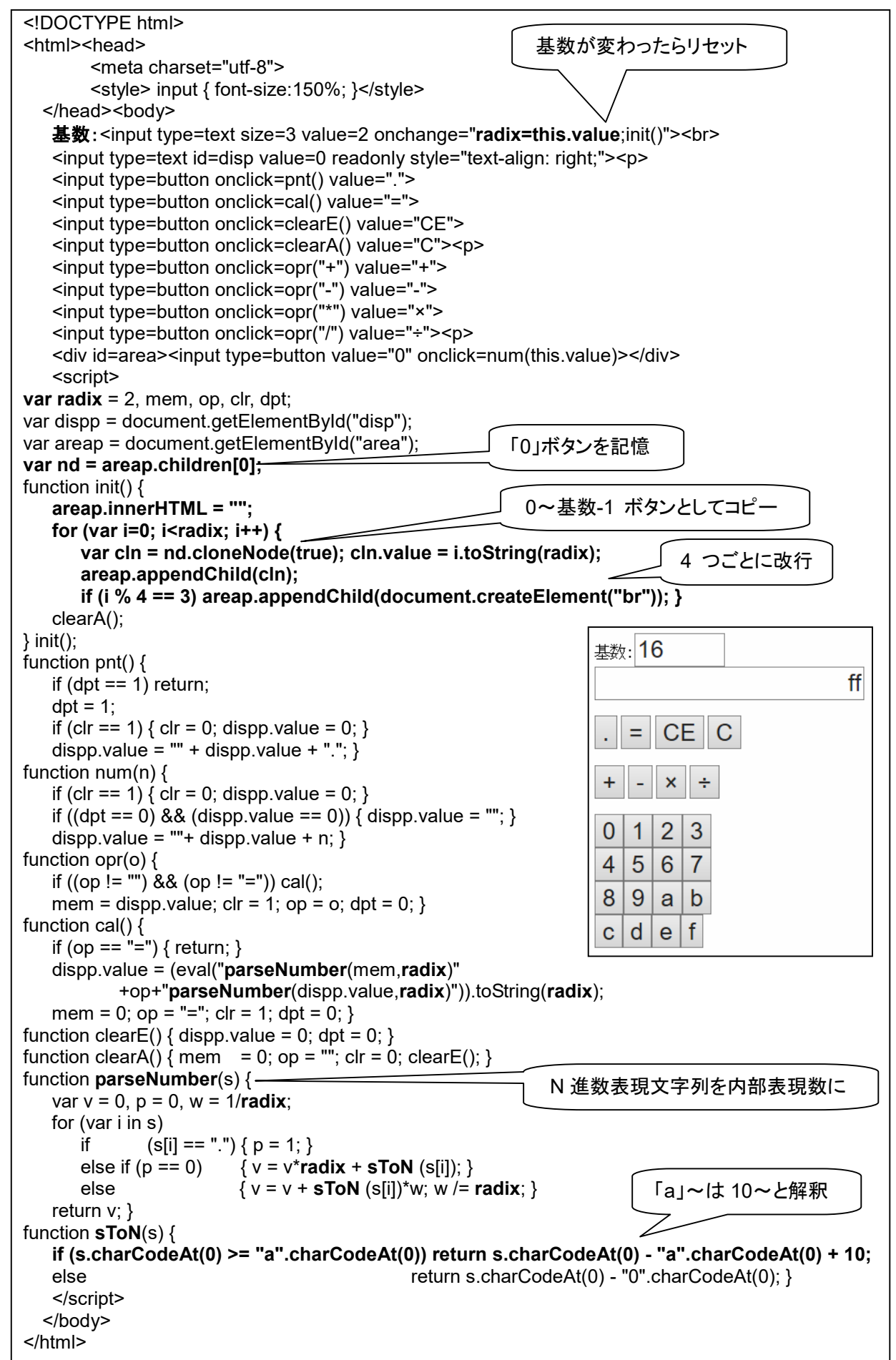